# Cisco IDS Unix Directorを使用するIDS PIX遮断

# 目次

[はじめに](#page-0-0) [前提条件](#page-0-1) [要件](#page-0-2) [使用するコンポーネント](#page-0-3) [表記法](#page-1-0) [設定](#page-1-1) [ネットワーク図](#page-1-2) [設定](#page-1-3) [Sensor の設定](#page-4-0) [Director への Sensor の追加](#page-4-1) [PIX のためのシャニングを設定して下さい](#page-6-0) [確認](#page-10-0) [攻撃を開始する前に](#page-10-1) [攻撃 および シャニングを開始して下さい](#page-11-0) [トラブルシューティング](#page-12-0) [関連情報](#page-12-1)

# <span id="page-0-0"></span>はじめに

この資料に Cisco IDS Unix Director (Netranger ディレクターとして知られている旧)およびセ ンサーの助けによって PIX のシャニングを設定する方法を記述されています。 この資料はセンサ ーおよびディレクターが正常に動作して、センサーの探知インターフェイスが PIX outside イン ターフェイスに及ぶために設定されると仮定します。

# <span id="page-0-1"></span>前提条件

#### <span id="page-0-2"></span>要件

このドキュメントに関する固有の要件はありません。

### <span id="page-0-3"></span>使用するコンポーネント

このドキュメントの情報は、次のソフトウェアとハードウェアのバージョンに基づくものです。

- Cisco IDS Unix Director 2.2.3
- Cisco IDS UNIX センサー 3.0.5
- 6.1.1 の CiscoセキュアPIX**注:** 6.2.x バージョンを使用する場合、Secure Shell Protocol (SSH) 管理を使用し、Telnet で接続しないことができます。 Cisco バグ ID [CSCdx55215](https://tools.cisco.com/bugsearch/bug/CSCdx55215)

([登録ユーザのみ\)](//tools.cisco.com/RPF/register/register.do)を詳細については参照して下さい。

本書の情報は、特定のラボ環境にあるデバイスに基づいて作成されたものです。 このドキュメン トで使用するすべてのデバイスは、初期(デフォルト)設定の状態から起動しています。 稼働中 のネットワークで作業を行う場合、コマンドの影響について十分に理解したうえで作業してくだ さい。

#### <span id="page-1-0"></span>表記法

ドキュメント表記の詳細は、『[シスコ テクニカル ティップスの表記法』](//www.cisco.com/en/US/tech/tk801/tk36/technologies_tech_note09186a0080121ac5.shtml)を参照してください。

# <span id="page-1-1"></span>設定

このセクションでは、このドキュメントで説明する機能を設定するための情報を提供します。

Cisco IDS Unix Director およびセンサーはシャニングのための CiscoセキュアPIX を管理するため に使用されます。 この設定を考慮するとき、これらの概念を覚えて下さい:

● センサーをインストールし、センサー作業をきちんと確かめて下さい。

● PIX の outside インターフェイスにように探知インターフェイス スパンして下さい。

注: この資料で使用されるコマンドのその他の情報を見つけるために [Command Lookup Tool](//tools.cisco.com/Support/CLILookup/cltSearchAction.do) ([登](//tools.cisco.com/RPF/register/register.do) [録ユーザのみ](//tools.cisco.com/RPF/register/register.do))を参照して下さい。

#### <span id="page-1-2"></span>ネットワーク図

このドキュメントでは、次のネットワーク構成を使用しています。

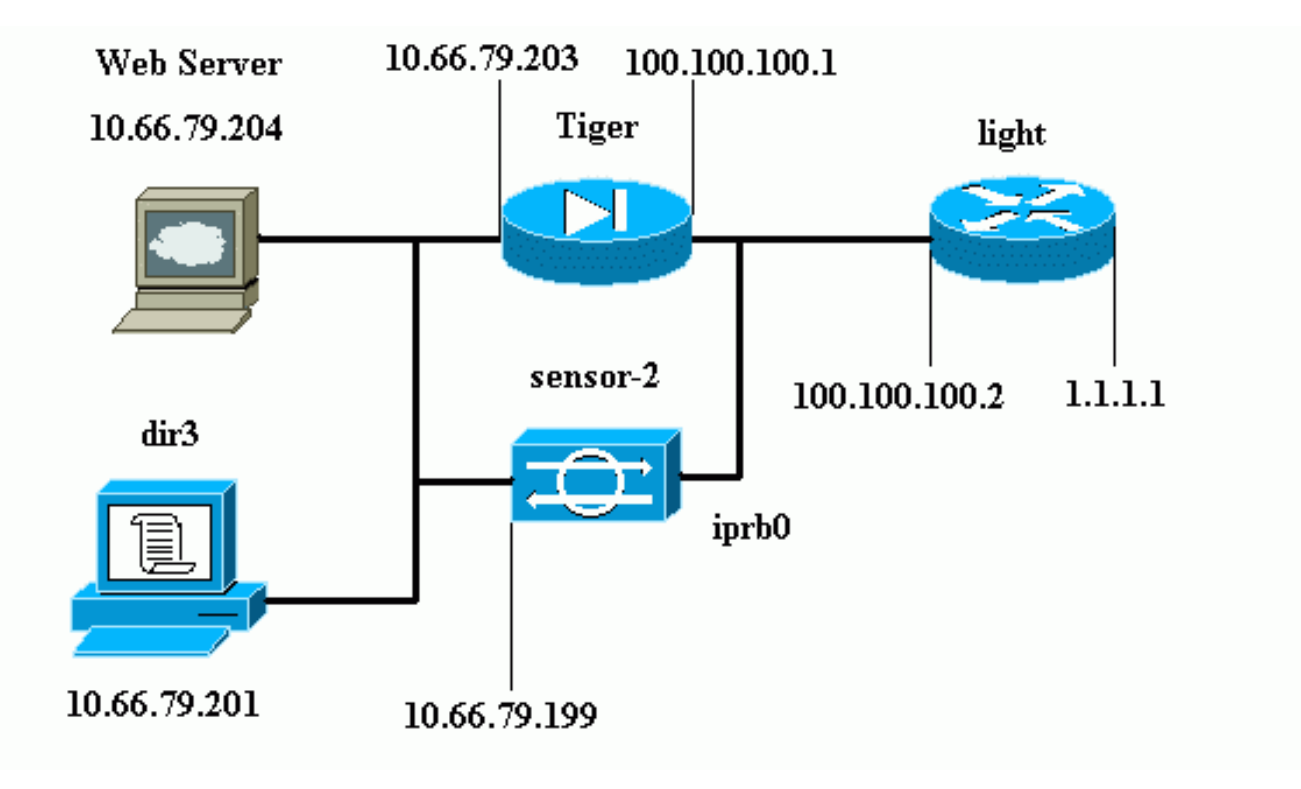

#### <span id="page-1-3"></span>設定

このドキュメントでは、次の設定を使用します。

- Router Light
- PIX トリガ

```
Router Light
Current configuration : 906 bytes
!
version 12.2
service timestamps debug uptime
service timestamps log uptime
no service password-encryption
!
hostname light
!
enable password cisco
!
username cisco password 0 cisco
ip subnet-zero
!
!
!
ip ssh time-out 120
ip ssh authentication-retries 3
!
call rsvp-sync
!
!
!
fax interface-type modem
mta receive maximum-recipients 0
!
controller E1 2/0
!
!
!
interface FastEthernet0/0
ip address 100.100.100.2 255.255.255.0
 duplex auto
 speed auto
!
interface FastEthernet0/1
ip address 1.1.1.1 255.255.255.0
 duplex auto
 speed auto
!
interface BRI4/0
 no ip address
 shutdown
!
interface BRI4/1
 no ip address
 shutdown
!
interface BRI4/2
 no ip address
 shutdown
!
interface BRI4/3
 no ip address
 shutdown
!
ip classless
```

```
ip route 0.0.0.0 0.0.0.0 100.100.100.1
ip http server
ip pim bidir-enable
!
!
dial-peer cor custom
!
!
line con 0
line 97 108
line aux 0
line vty 0 4
 login
!
end
PIX トリガ
PIX Version 6.1(1)
nameif gb-ethernet0 intf2 security10
nameif gb-ethernet1 intf3 security15
nameif ethernet0 outside security0
nameif ethernet1 inside security100
enable password 2KFQnbNIdI.2KYOU encrypted
passwd 9jNfZuG3TC5tCVH0 encrypted
hostname Tiger
fixup protocol ftp 21
fixup protocol http 80
fixup protocol h323 1720
fixup protocol rsh 514
fixup protocol rtsp 554
fixup protocol smtp 25
fixup protocol sqlnet 1521
fixup protocol sip 5060
fixup protocol skinny 2000
names
!--- Allows ICMP traffic and HTTP to pass through the
PIX !--- to the Web Server. access-list 101 permit icmp
any host 100.100.100.100
access-list 101 permit tcp any host 100.100.100.100 eq
www
pager lines 24
logging on
logging buffered debugging
interface gb-ethernet0 1000auto shutdown
interface gb-ethernet1 1000auto shutdown
interface ethernet0 auto
interface ethernet1 auto
mtu intf2 1500
mtu intf3 1500
mtu outside 1500
mtu inside 1500
ip address intf2 127.0.0.1 255.255.255.255
ip address intf3 127.0.0.1 255.255.255.255
ip address outside 100.100.100.1 255.255.255.0
ip address inside 10.66.79.203 255.255.255.224
ip audit info action alarm
ip audit attack action alarm
no failover
failover timeout 0:00:00
failover poll 15
failover ip address intf2 0.0.0.0
failover ip address intf3 0.0.0.0
```

```
failover ip address outside 0.0.0.0
failover ip address inside 0.0.0.0
pdm history enable
arp timeout 14400
global (outside) 1 interface
nat (inside) 1 0.0.0.0 0.0.0.0 0 0
!--- Static NAT for the Web Server. static
(inside,outside) 100.100.100.100 10.66.79.204
  netmask 255.255.255.255 0 0
access-group 101 in interface outside
route outside 0.0.0.0 0.0.0.0 100.100.100.2 1
route inside 10.66.0.0 255.255.0.0 10.66.79.193 1
timeout xlate 3:00:00
timeout conn 1:00:00 half-closed 0:10:00 udp 0:02:00 rpc
0:10:00
  h323 0:05:00 s0
timeout uauth 0:05:00 absolute
aaa-server TACACS+ protocol tacacs+
aaa-server RADIUS protocol radius
aaa-server LOCAL protocol tacacs+
no snmp-server location
no snmp-server contact
snmp-server community public
no snmp-server enable traps
floodguard enable
no sysopt route dnat
!--- Allows Sensor Telnet to the PIX from the inside
interface. telnet 10.66.79.199 255.255.255.255 inside
telnet timeout 5
ssh timeout 5
terminal width 80
Cryptochecksum:b4c820ba31fbb3996ca8891503ebacbc
: end
```
#### <span id="page-4-0"></span>Sensor の設定

これらのステップはセンサーを設定する方法を記述します。

- 1. ユーザ名 ルートおよびパスワード攻撃を用いる 10.66.79.199 への Telnet。
- 2. sysconfig-sensor を入力して下さい。
- 次の情報を入力します。IP アドレス: 10.66.79.199IPネットマスク: 255.255.255.224IPホ 3. スト名前: sensor-2デフォルト ルート: 10.66.79.193ネットワーク アクセス制御10.コミュニ ケーション インフラストラクチャセンサー ホストID: 49センサー組織ID: 900センサー ホス ト名: sensor-2センサー組織名: ciscoセンサー IP アドレス: 10.66.79.199IDS マネージャ ホ ストID: 50IDS マネージャ組織ID: 900IDS マネージャ ホスト名: dir3IDS マネージャ組織名: ciscoIDS マネージャ IP アドレス: 10.66.79.201
- 4. 設定を保存します。 センサーそしてリブート。

#### <span id="page-4-1"></span>Director への Sensor の追加

ディレクターにセンサーを追加するためにこれらのステップを完了して下さい。

- ユーザ名 netrangr およびパスワード攻撃を用いる 10.66.79.201 に Telnet で接続して下さい 1. 。
- 2. HP OpenView を起動させるために ovw& を入力して下さい。
- 3. メインメニューでは、Security > Configure の順に選択 して下さい。
- Netranger Configuration メニューでは、File > Add Host の順に選択 し、『Next』 をクリッ 4. ク して下さい。
- 5. この情報を入力し、『Next』 をクリック して下さい。

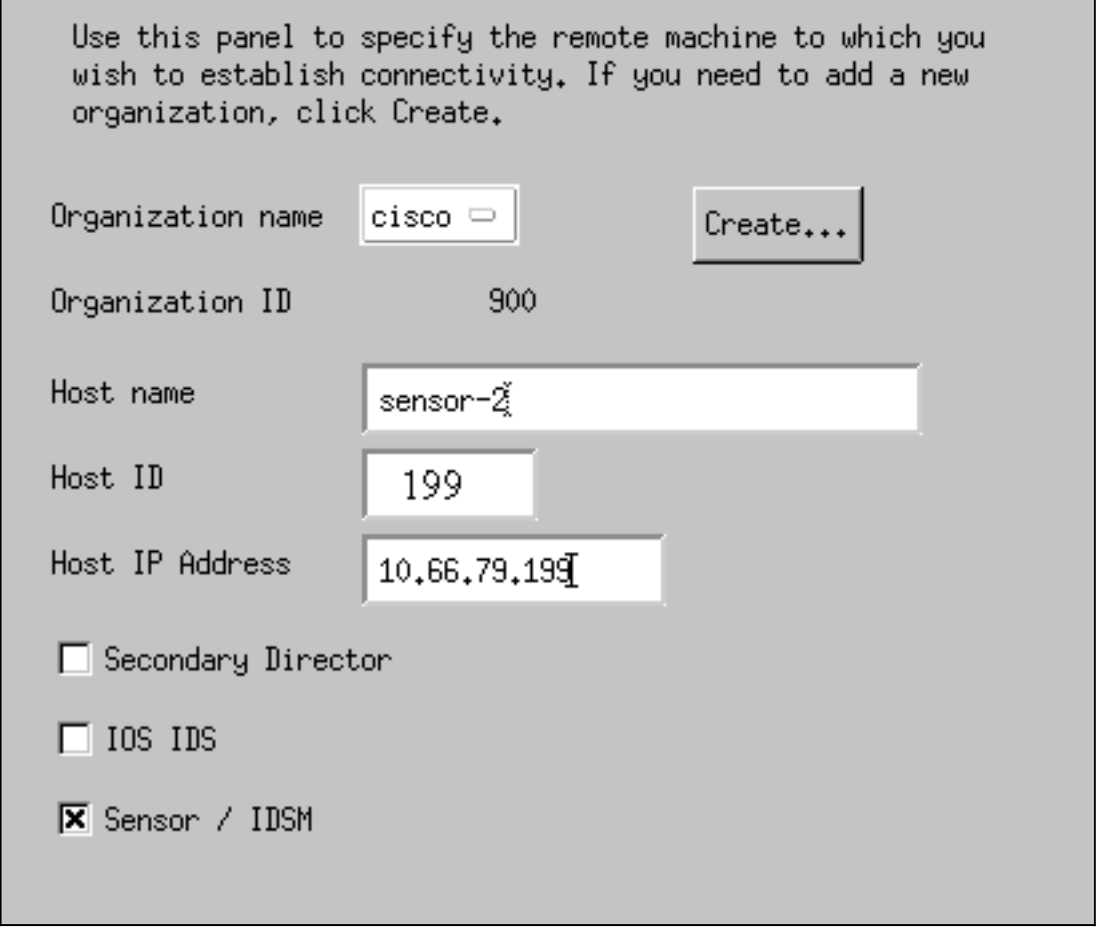

6. デフォルト設定を残し、『Next』 をクリック して下さい。

Use this dialog box to define the type of machine you are adding. Please remember that in order for connectivity to be established, the remote machine must already know the IDs and IP address of this Director. For Sensors, this is accomplished at install time by running sysconfig-sensor. For remote (secondary) Directors, this is accomplished by running nrConfigure on the remote machine and modifying the hosts and routes System Files accordingly.

**O** Initialize a newly installed Sensor

C Connect to a previously configured Sensor

**O** Forward alarms to a secondary Director

7. 値が受諾可能である場合ログを変更し、分を排除するか、またはデフォルトとして残して下 さい。 探知インターフェイスの名前にネットワーク インターフェイスの名前を変更して下 さい。 この例では「iprb0」です。 それはセンサーをどのように接続するかセンサタイプに 基づく "spwr0" または何か他のもののどれであり。

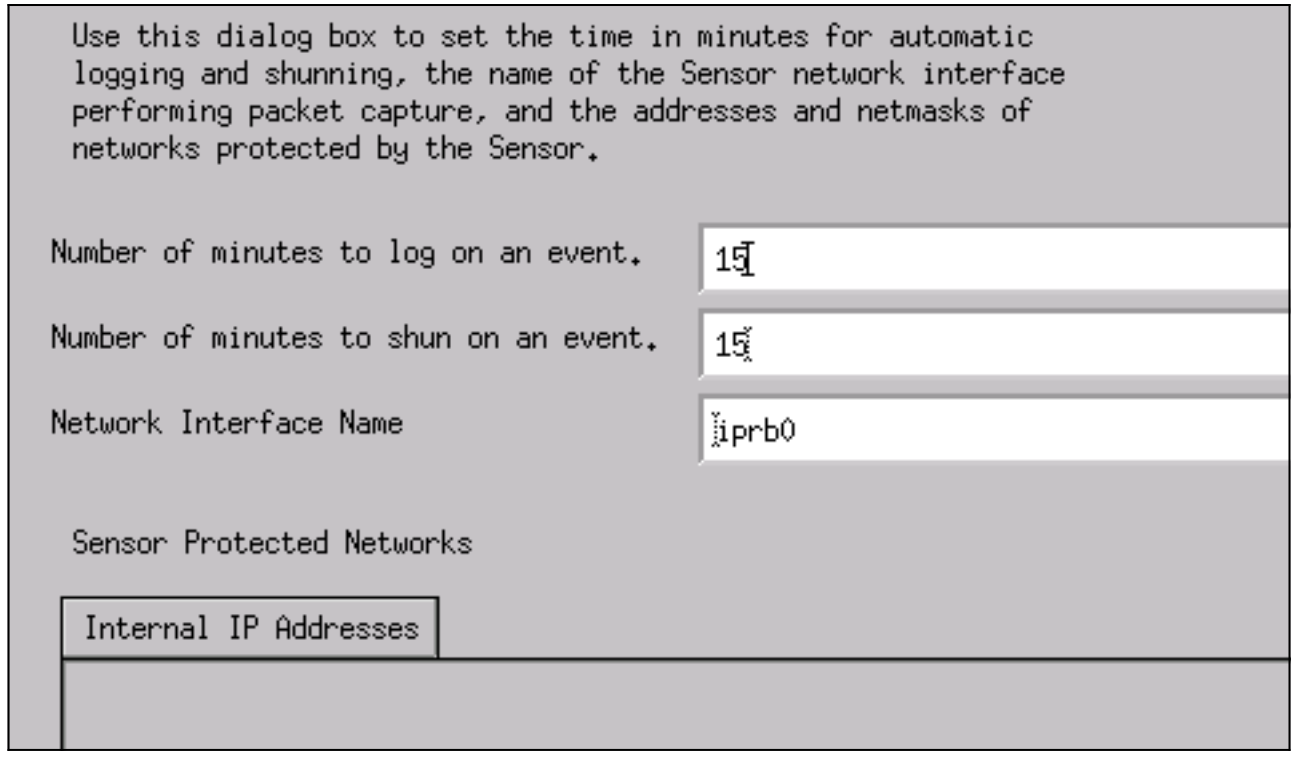

『Finish』 をクリック する オプションになるまで『Next』 をクリック して下さい。センサ 8. ーはディレクターに今追加に成功します。 メインメニューから、sensor-2 はこの例に示す

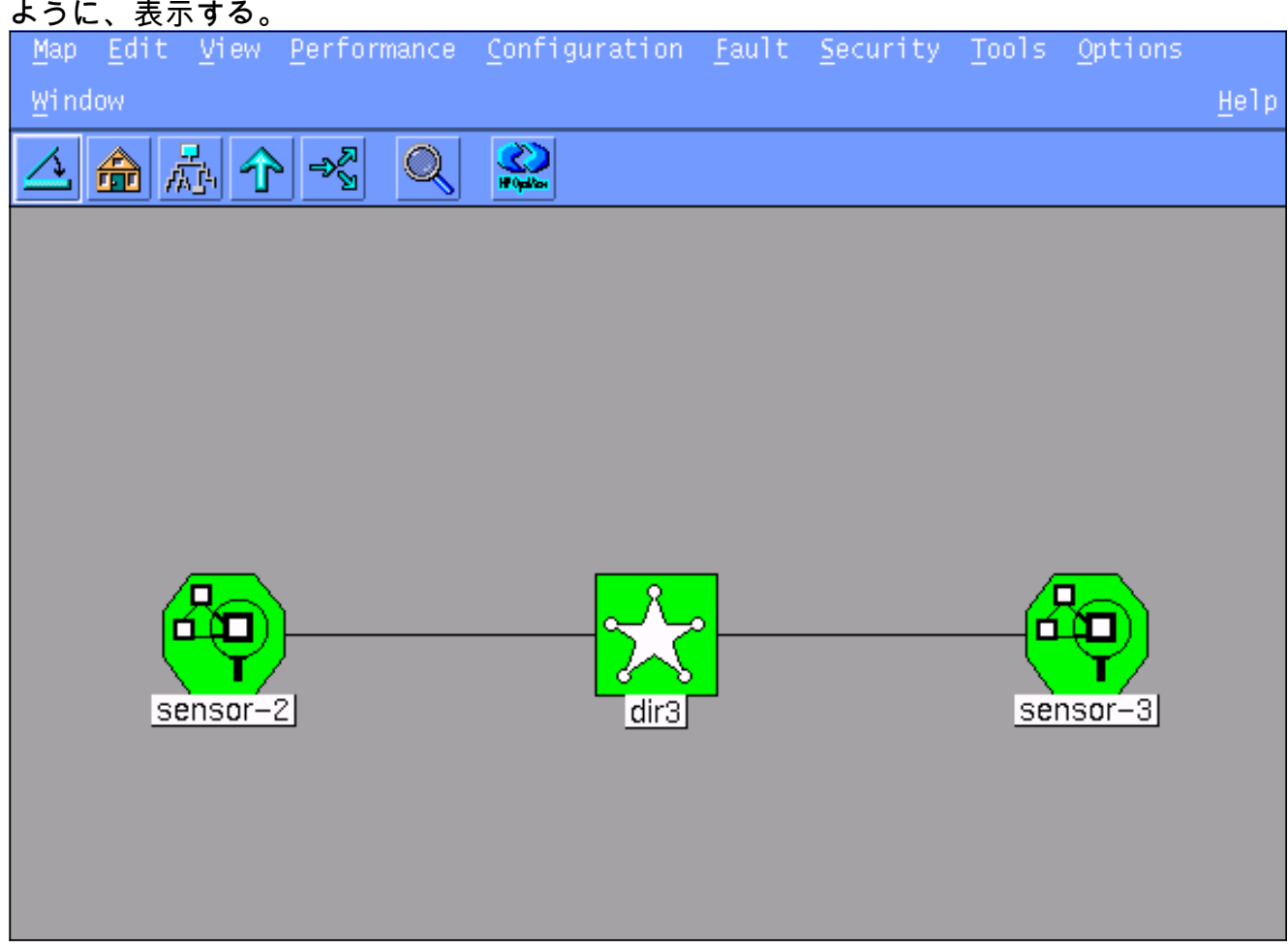

## <span id="page-6-0"></span>PIX のための設定シャニング

PIX のためのシャニングを設定するためにこれらのステップを完了して下さい。

- 1. メインメニューでは、Security > Configure の順に選択 して下さい。
- 2. Netranger Configuration メニューでは、**sensor-2 を**強調表示し、ダブル クリックして下さ い。
- 3. Device Management を開きます。
- この例に示すように情報を Devices > Add の順にクリック し、入力して下さい。 [OK] をク 4. リックして続行します。 Telnet およびイネーブルパスワードは両方とも「Cisco」です。

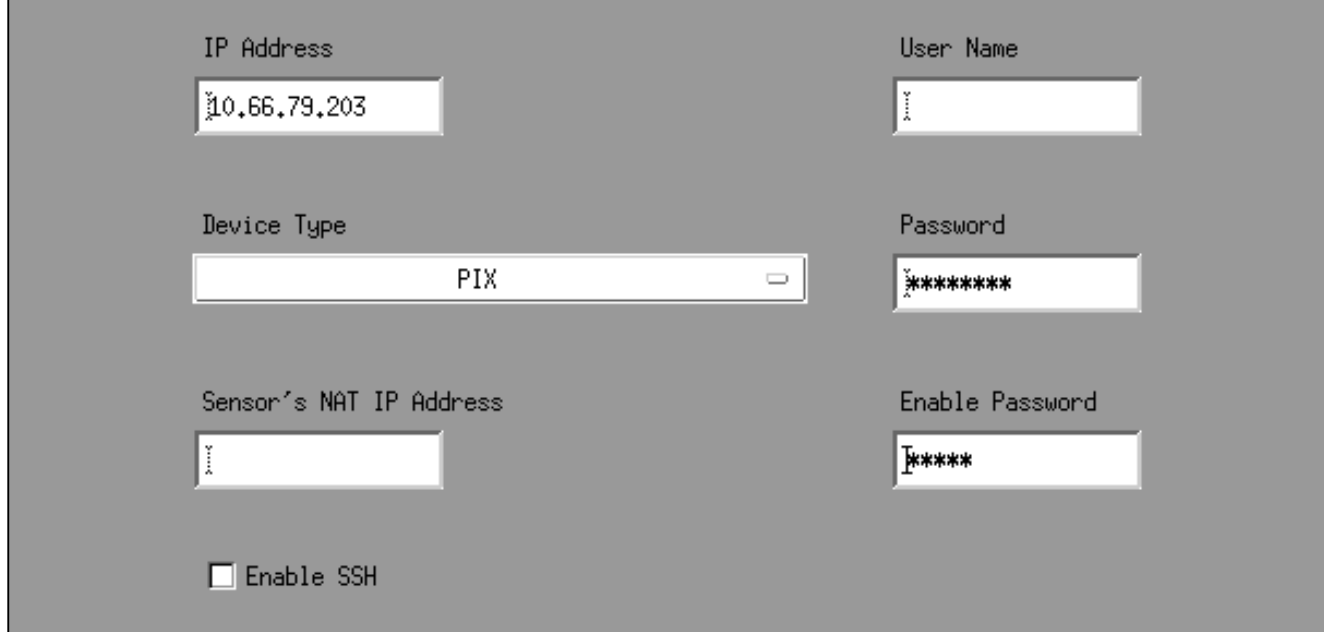

Shunning > Add の順にクリック して下さい。 決して追加しないで下さい排除するために「 5. アドレスの下でホスト 100.100.100.100 を」。 [OK] をクリックして続行します。

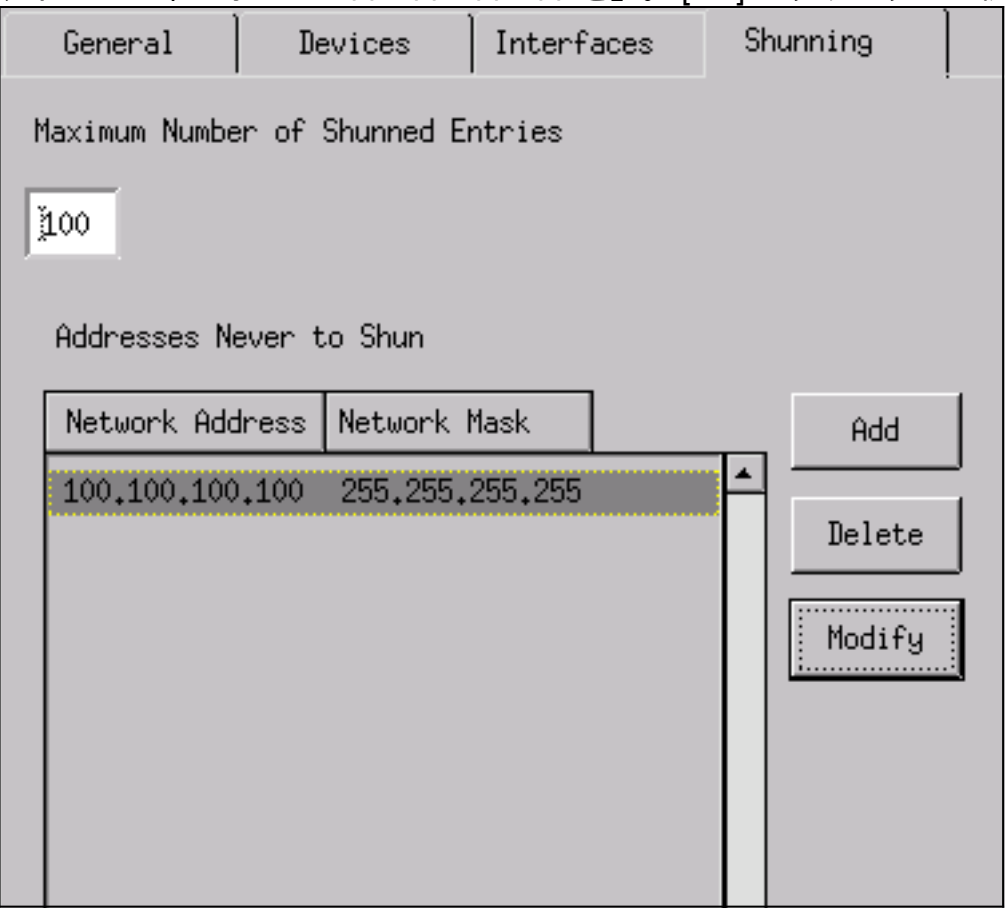

6. シャニング サーバとして **sensor-2.cisco を** Shunning > Add の順にクリック し、選択して 下さい。 設定のこの一部は完了します。 Device Management ウィンドウを閉じて下さい。

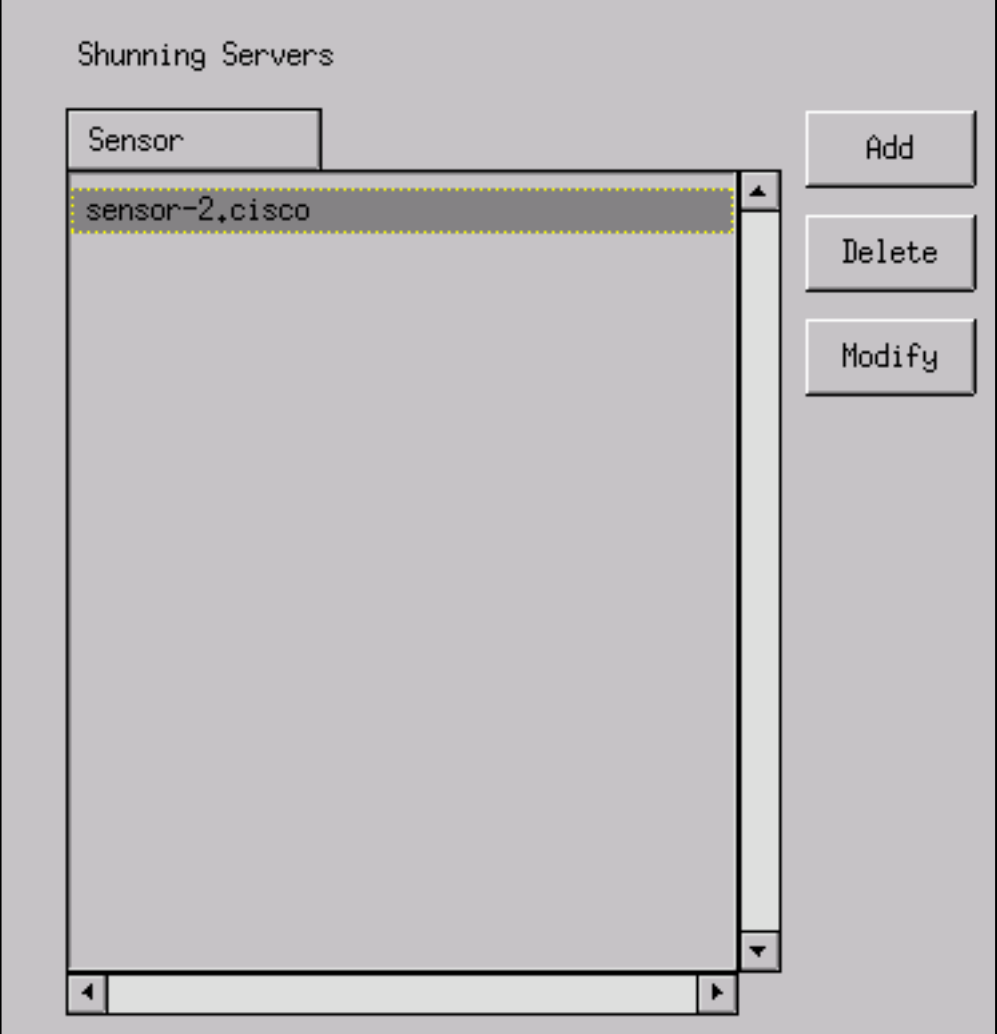

7. [Intrusion Detection] ウィンドウを開き、[Protected Networks] をクリックします。 保護され たネットワークに 10.66.79.254 に 10.66.79.1 を追加して下さい。

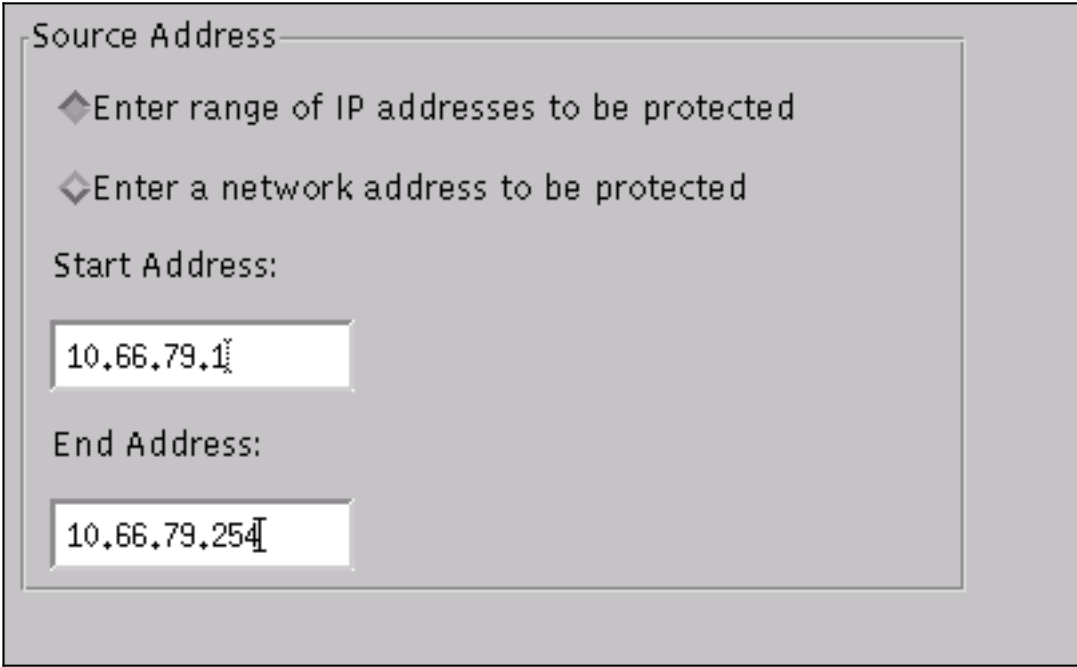

『Profile』 をクリック し、Manual Configuration > Modify Signatures の順に選択 して下さ 8.い。 ID 『Large ICMP Traffic』 を選択 すれば: 2151 は排除し、記録 することをどれもから 、『Modify』 をクリック し、処理を変更します。 [OK] をクリックして続行します。

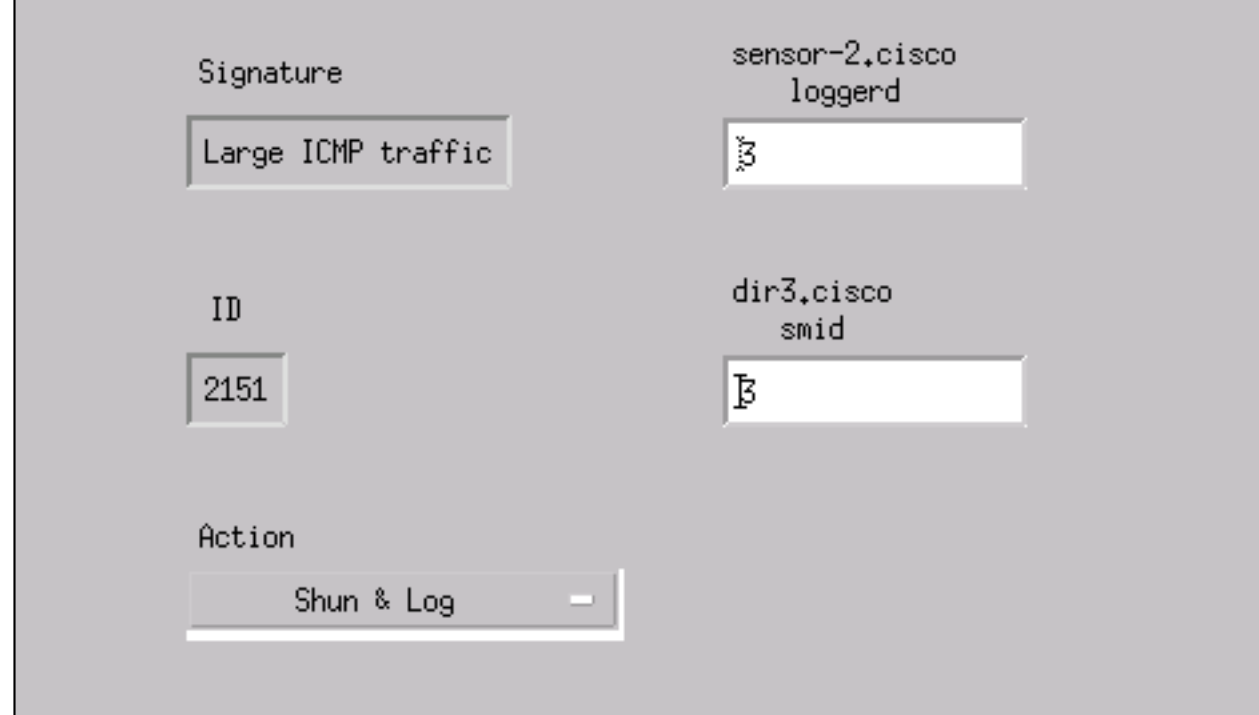

ID 『ICMP Flood』 を選択 すれば: 2152 は排除し、記録 することをどれもから、『 9. Modify』 をクリック し、処理を変更します。 [OK] をクリックして続行します。

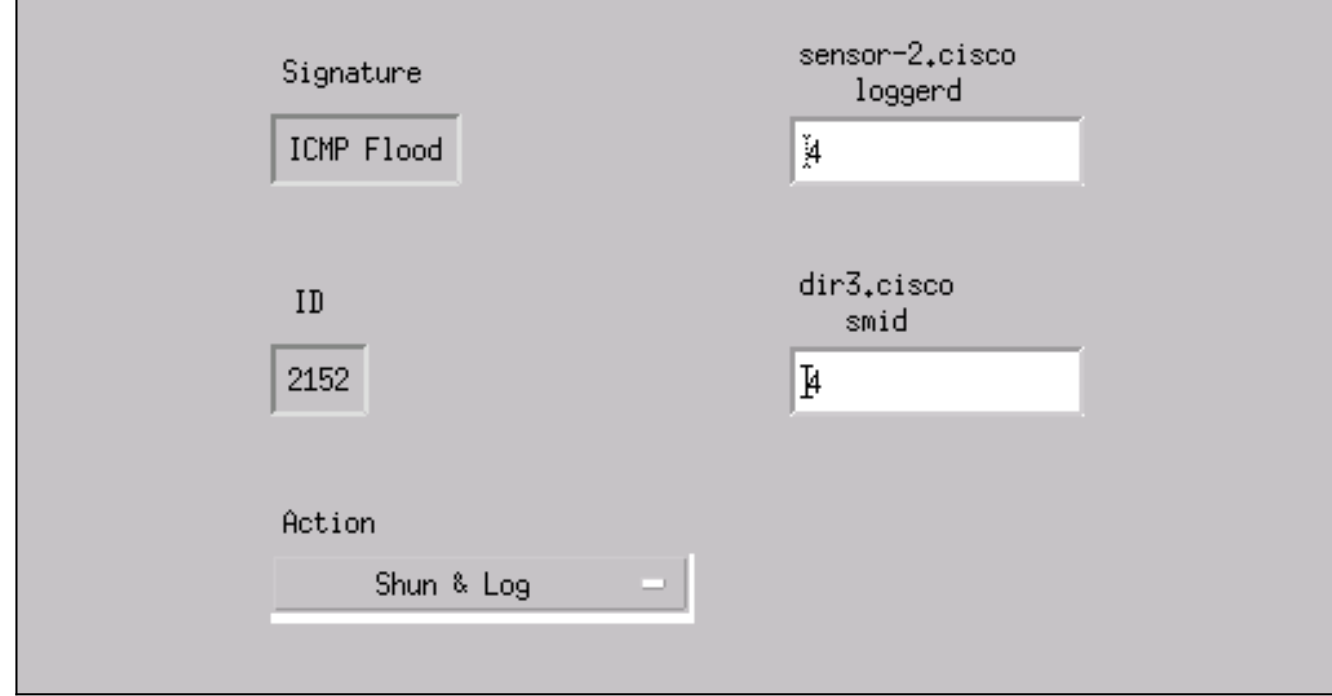

- 設定のこの一部は完了しました。 Intrusion Detection ウィンドウを閉じるために『OK』 を 10. クリック して下さい。
- システム ファイル ファイル ホルダーを開き、Daemons ウィンドウを開いて下さい。 有効 11.に しましたこれらのデーモンを確認して下さい :

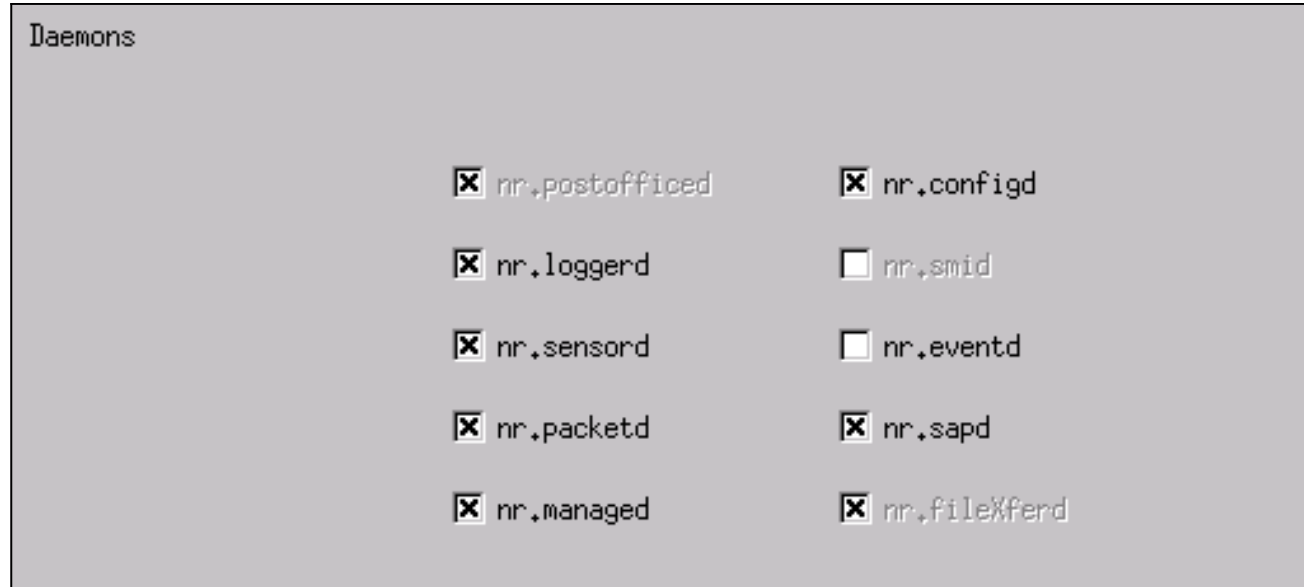

- 12. 続き、ちょうど修正したバージョンを選択するために『OK』 をクリック して下さい。 『 SAVE』 をクリック して下さい > 適用して下さい。 センサーが終了し、サービスを再開し
	- 、Netranger 設定のためのすべてのウィンドウを閉じることを言うためにシステムを待っ て下さい。

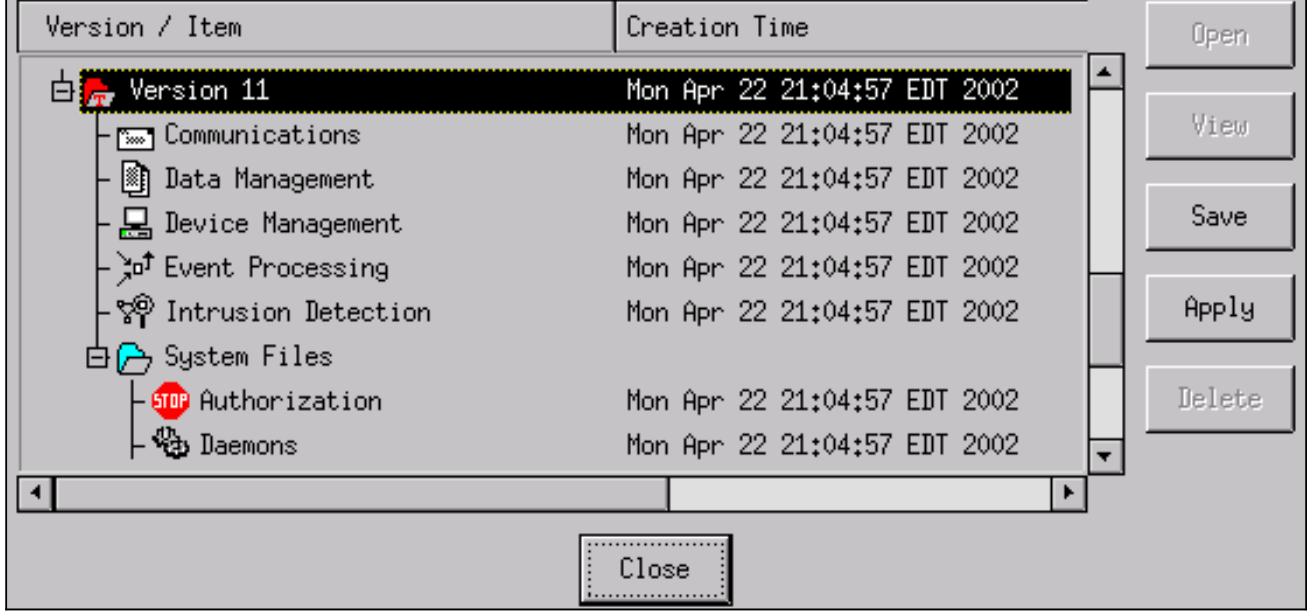

# <span id="page-10-0"></span>確認

このセクションは情報を提供します設定作業をきちんと確認するのを助ける。

## <span id="page-10-1"></span>攻撃を開始する前に

Tiger(config)# **show telnet 10.66.79.199 255.255.255.255 inside** Tiger(config)# **who 0: 10.66.79.199**

Tiger(config)# **show xlate** 1 in use, 1 most used **Global 100.100.100.100 Local 10.66.79.204 static** Type escape sequence to abort. Sending 5, 100-byte ICMP Echos to 100.100.100.100, timeout is 2 seconds: !!!!! Success rate is 100 percent (5/5), round-trip min/avg/max = 112/195/217 ms

Light#**telnet 100.100.100.100 80 Trying 100.100.100.100, 80 ... Open**

### <span id="page-11-0"></span>攻撃 および シャニングを開始して下さい

#### Light#**ping**

Protocol [ip]: Target IP address: **100.100.100.100** Repeat count [5]: **100000** Datagram size [100]: **18000** Timeout in seconds [2]: Extended commands [n]: Sweep range of sizes [n]: Type escape sequence to abort. Sending 100000, 18000-byte ICMP Echos to 100.100.100.100, timeout is 2 seconds: !.................... Success rate is 4 percent  $(1/21)$ , round-trip min/avg/max = 281/281/281 ms

#### Light#**telnet 100.100.100.100 80**

Trying 100.100.100.100, 80 ... % Connection timed out; remote host not responding

Tiger(config)# **show shun** Shun 100.100.100.2 0.0.0

Tiger(config)# **show shun stat** intf2=OFF, cnt=0 intf3=OFF, cnt=0 **outside=ON, cnt=2604** inside=OFF, cnt=0 intf4=OFF, cnt=0 intf5=OFF, cnt=0 intf6=OFF, cnt=0 intf7=OFF, cnt=0 intf8=OFF, cnt=0 intf9=OFF, cnt=0 **Shun 100.100.100.2 cnt=403, time=(0:01:00).0 0 0** 15 分以降、それは標準にシャニングが 15 分に設定 されるので戻ります。

Tiger(config)# **show shun**

Tiger(config)# **show shun stat** intf2=OFF, cnt=0 intf3=OFF, cnt=0 **outside=OFF, cnt=4437** inside=OFF, cnt=0 intf4=OFF, cnt=0 intf5=OFF, cnt=0 intf6=OFF, cnt=0 intf7=OFF, cnt=0 intf8=OFF, cnt=0 intf9=OFF, cnt=0

Type escape sequence to abort. Sending 5, 100-byte ICMP Echos to 100.100.100.100, timeout is 2 seconds: !!!!! Success rate is 100 percent  $(5/5)$ , round-trip min/avg/max =  $1/3/4$  ms

Light#**telnet 100.100.100.100 80** Trying 100.100.100.100, 80 ... Open

<span id="page-12-0"></span>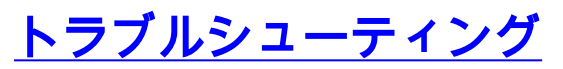

現在のところ、この設定に関する特定のトラブルシューティング情報はありません。

# <span id="page-12-1"></span>関連情報

- [Cisco IDS Director のための終りの販売](//www.cisco.com/en/US/products/sw/secursw/ps2113/ps984/prod_eol_notice09186a008032d4c6.html?referring_site=bodynav)
- [Cisco IDS センサ ソフトウェア バージョン 3.x のための End-of-Life\(サポート終了\)](//www.cisco.com/en/US/prod/collateral/vpndevc/ps5729/ps5713/ps4077/prod_end-of-life_notice0900aecd8010bfa2.html?referring_site=bodynav)
- [Cisco 侵入防御システム製品のサポート](//www.cisco.com/en/US/products/sw/secursw/ps2113/tsd_products_support_series_home.html?referring_site=bodynav)
- [Cisco PIX Firewall ソフトウェア製品サポート](//www.cisco.com/en/US/products/sw/secursw/ps2120/tsd_products_support_series_home.html?referring_site=bodynav)
- [Cisco Secure PIX ファイアウォール コマンド リファレンス](//www.cisco.com/en/US/products/hw/vpndevc/ps2030/products_tech_note09186a0080094885.shtml?referring_site=bodynav)
- [テクニカル サポートとドキュメント Cisco Systems](//www.cisco.com/cisco/web/support/index.html?referring_site=bodynav)